## People System User Guide: Activating your account and Log in

### Contents:

- 1. Activating your account
- 2. Resetting your password
- 3. Logging into the People System
- 4. Enabling secure verification
- 5. Logging in with email verification only
- 6. Setting up secondary verification: Security Questions
- 7. Setting up secondary verification: mobile app authentication
- 8. Email verification (one time passcode)
- 9. Welcome to your homepage

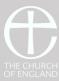

### 1. Activating your account

1. You will receive an email from

Oracle <u>peoplesystemsupport@churchofengland.org</u> to activate your account

### Welcome to the Church of England People System

Your Church of England People System account is ready.

To get started, click activate your account below. Please take note of your username -

You will be asked to create a password which must conform to the security rules, these are explained on the resulting screen.

Once you have created your password you will be taken to a further screen where you will be asked to enter a passcode. This passcode will be emailed to you separately, please check your junk folder if you do not receive this. When you enter the passcode and click the **verify** link your account will be ready and you will be able to continue to the account log in page.

Once logged in, we ask that you take the time to check your personal details.

Please contact <u>peoplesystemsupport@churchofengland.org</u> if you are experiencing issues logging in or require any changes to your details.

#### Activate your account

#### Details

If the <u>activate your account</u> link doesn't work, please copy and paste the following URL into the address bar of your browser:

https://idcs-d43693b93c8a4fd09b202f8a44420b28.identity.oraclecloud.com:443/ujlv1/resetpwd?token=L7TnbTAO6qTiAlktWgWTHCrTRP8ojwz6l3Ayo3UFNOE%3D

Important: This link will expire on Tuesday, March 28, 2023 4:05:44 PM BST.

If you don't recognise this message, contact your system administrator at peoplesystemsupport@churchofengland.org.

Ref:- 010001

2. Please take note of your username which is your Personal User Number (PUN).

**3.** Click Activate you account to be taken to the People System Log in Page.

You can also paste the link into a web browser to access the log in page

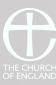

### 2. Resetting your password

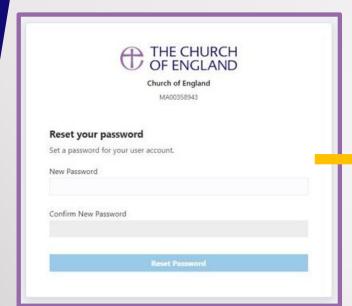

**1.** Clicking the 'Activate your account' link in the email will take you to where you can create your password.

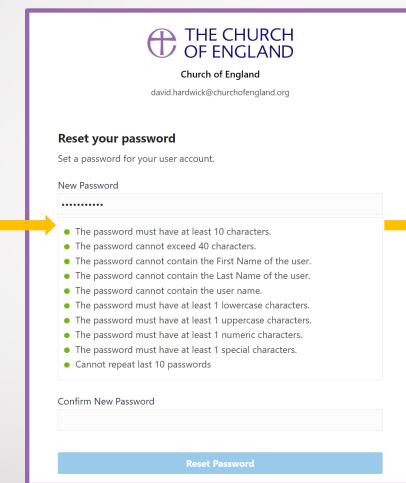

**2.** As the composition of your password satisfies the security criteria the bullets will turn green.

**3.** When all criteria are met, please click 'Reset Password'.

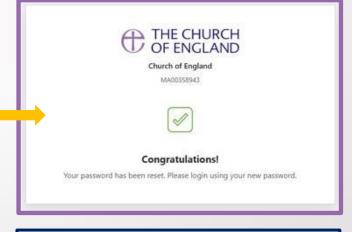

4. Once you have successfully reset your

the People System.

password, you will receive an email to Log into

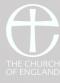

### 3. Logging into the People System

You are almost there...

Your Church of England People System account is almost ready. If you have not already done so, please take a note of your username - PUN

The next step is to activate your Two-Factor Authentication which happens when you log on to the system for the first time. Two-Factor Authentication is an important security step in assuring that the Church of England is putting the right safeguards in place for your personal data.

Please follow the link below to complete the log in process.

Please contact <a href="mailto:peoplesystemsupport@churchofengland.org">peoplesystemsupport@churchofengland.org</a> if you are experiencing issues logging in.

### Login to the People System

#### **Details**

Important: If you don't recognise this message or if you haven't received any password communication, contact your system administrator at peoplesystemsupport@churchofengland.org

Ref:- 010005

1. Click the "Login to the People System button from the email.

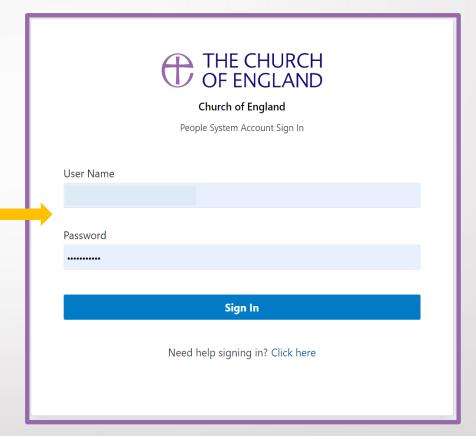

Your username is your PUN.

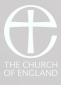

### 4. Enabling secure verification

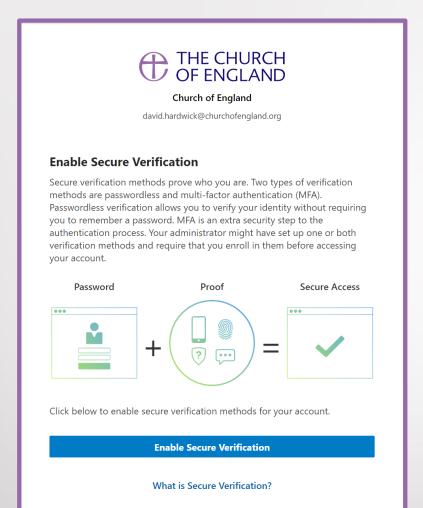

**1.** You will be prompted to enable secure verification to secure your account.

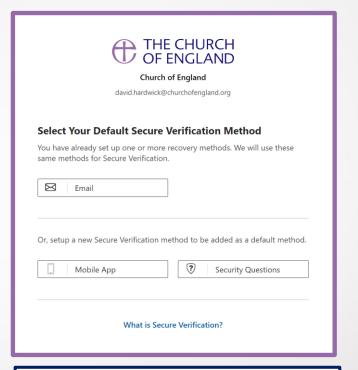

- **2.** You have a choice of 3 methods for secure verification. The first one you choose will be your default. In this instance email was selected first.
- 3. It is recommended that you add an additional authentication method, however this is not mandatory. Slide 6 demonstrates setting up security questions and Slide 7 shows the Authenticator app.
- **4.** If you have opted to use a single method go to the next slide.

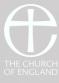

### 5. Logging in with email verification only

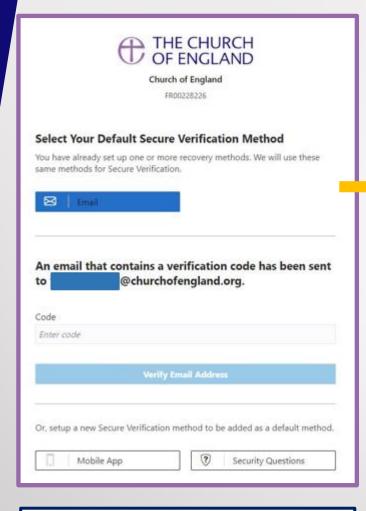

**1.** Having chosen email verification, you will be taken to the above screen and receive an email containing a code. Enter the code and then select 'Verify Email Address'

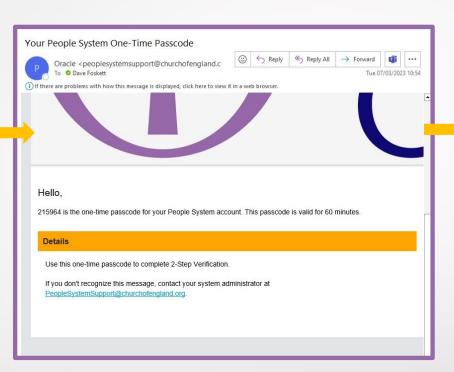

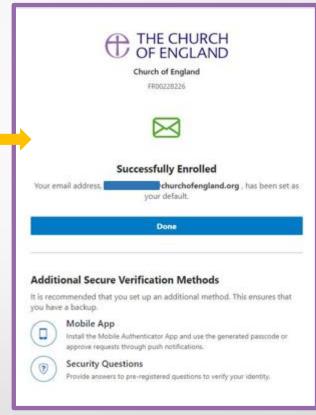

2. You will now be taken to this screen. Click 'Done' and you will be through to your homepage.

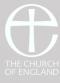

## 6. Setting up secondary verification: Security Questions

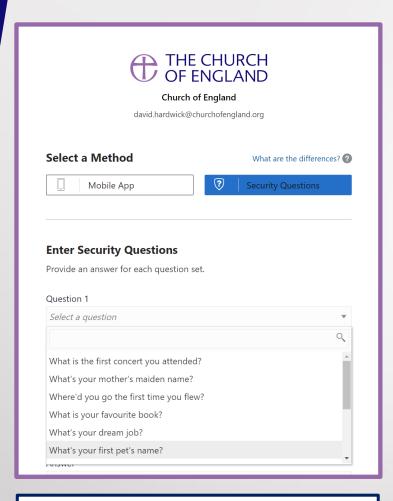

**1.** Select your preferred security questions from the drop down list

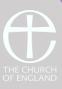

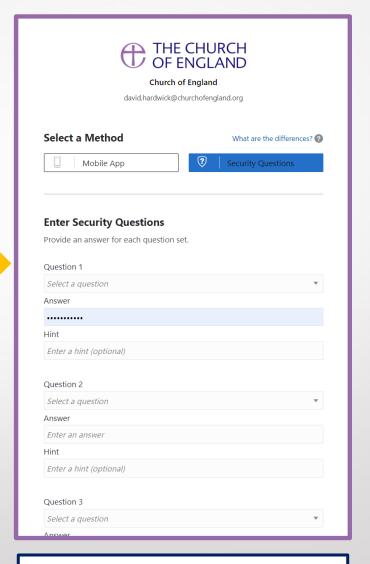

**2.** You can add up to three security questions to secure your account

# 7. Setting up secondary verification: mobile app authentication

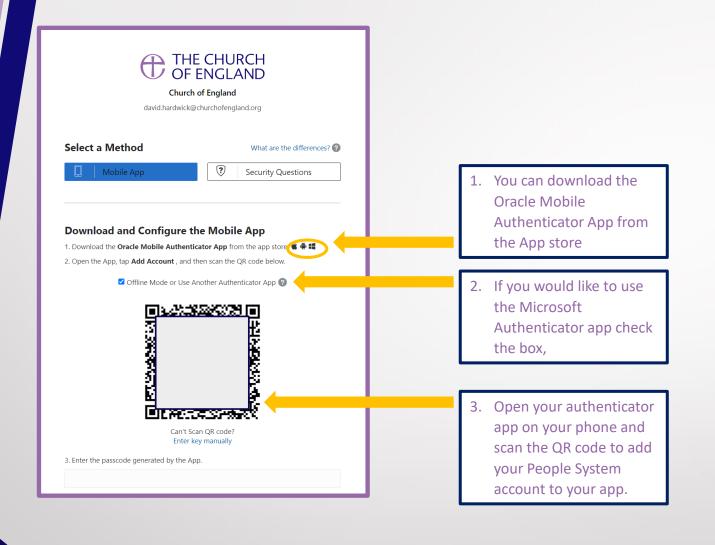

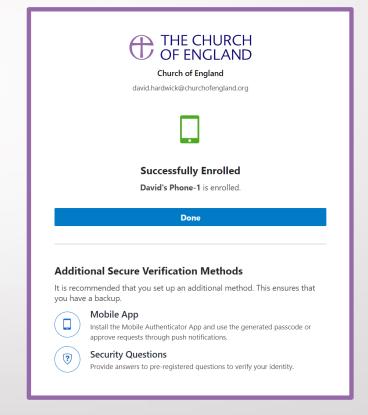

 Successfully scanning the QR code will take you to this screen confirming your phone has been added to your account.

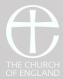

## 8. Email verification (one time passcode)

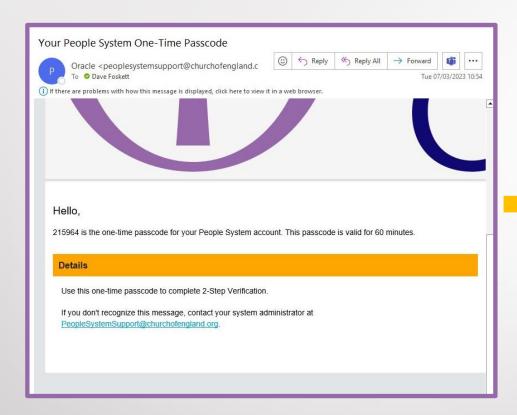

When you select 'Done' you will receive an email with a one-time Passcode.

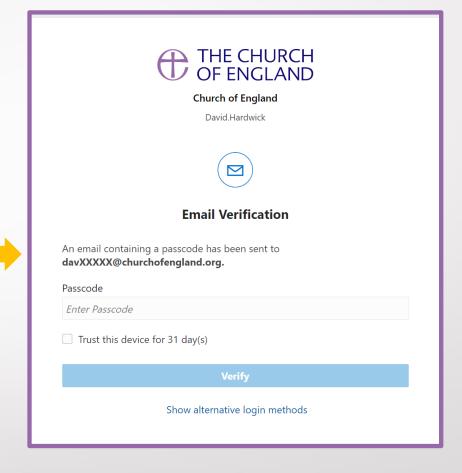

2. Use this one time passcode to verify your email.

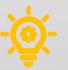

Tip: Tick the 'Trust this device for 31 day(s)' box

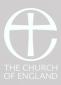

## 9. Welcome to your homepage

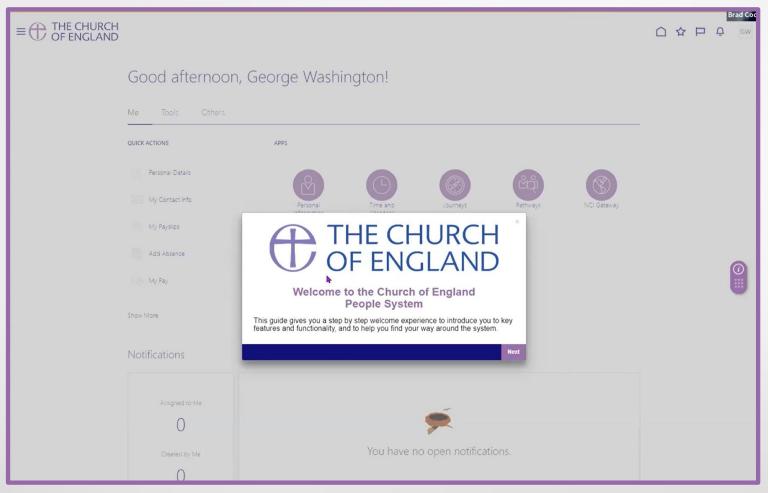

Congratulations, you are now logged in to the People System.

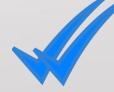

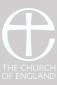